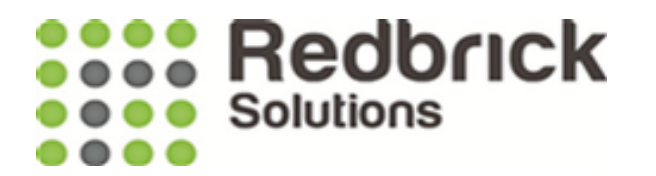

## Activating a Matter

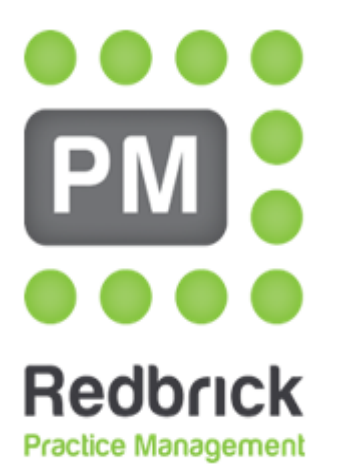

**Legal Case Management** 

Redbrick Solutions User Guide V21 May 2019

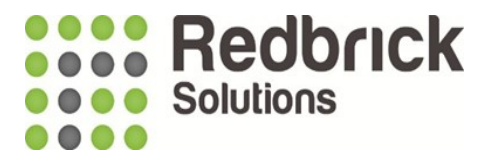

## **Activating a Matter**

There are two ways to Activate a matter, either at the point of creation, by clicking **Save and Activate.** Or if the matter is on your system already as a quote (Prospective Client), load the matter and click the Edit Matter Button on the left of your screen.

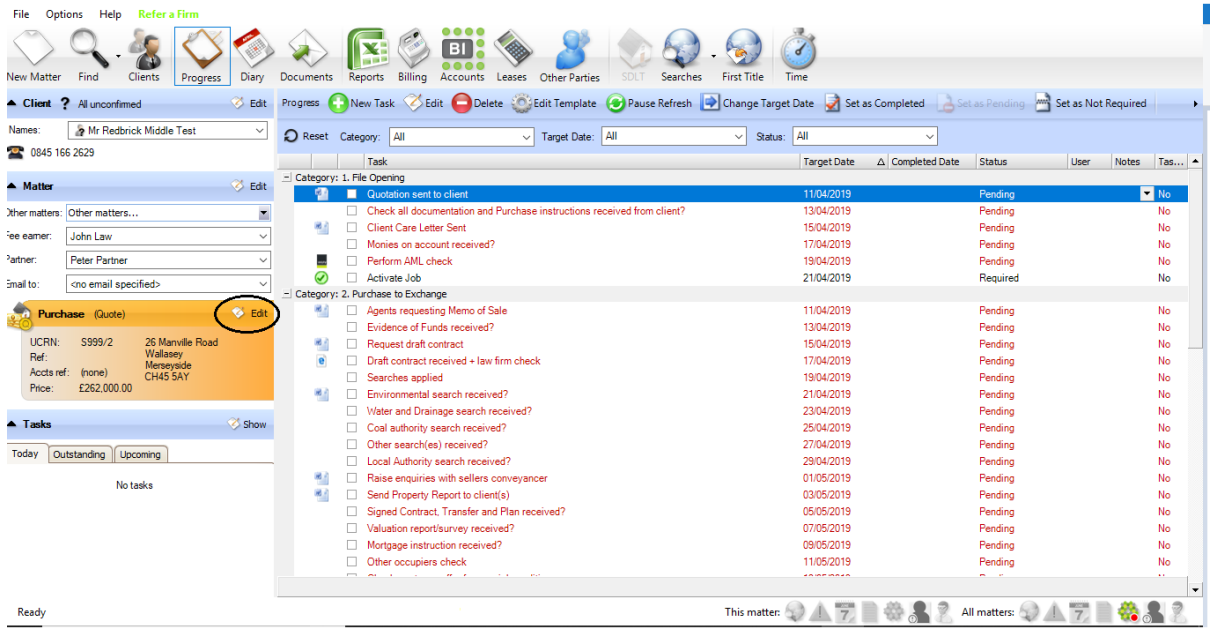

This will open the following window.

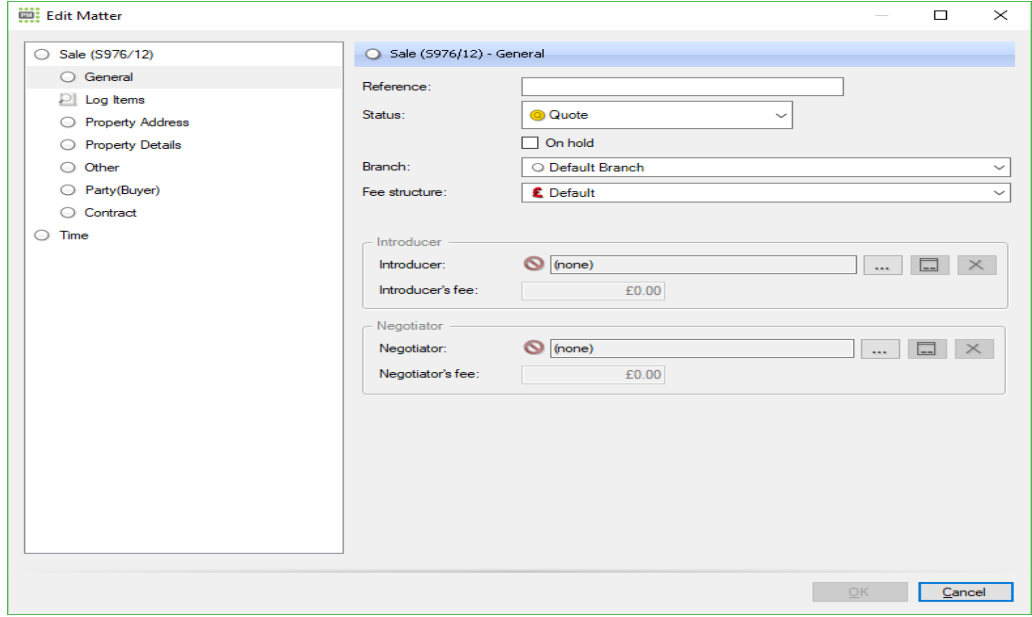

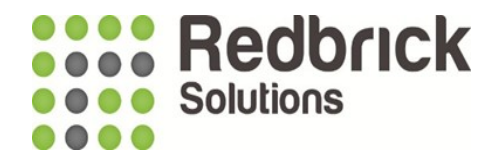

You can then change the **Status field** drop down from Quote to Active, and press OK at the bottom.

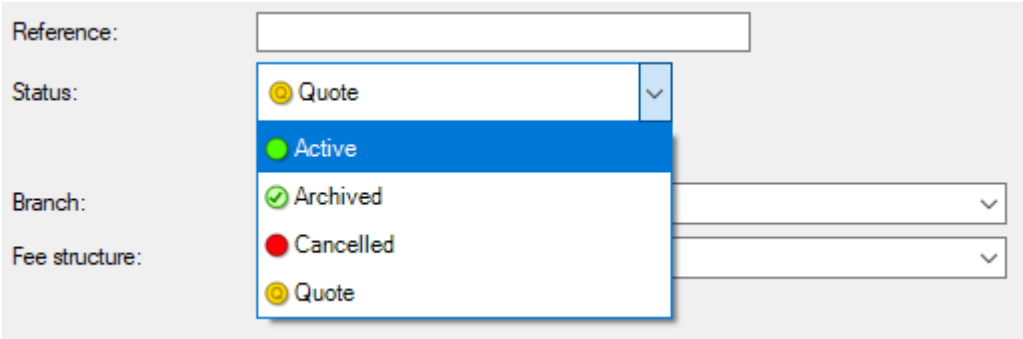

Your administrator may have added custom Status types in addtition to those shown i.e. Exchanged or Completed.

If your system has Pre-Activation tasks setup these will need to be completed or marked as not required **before you are allowed to activate the matter**.

You will get the following message if there are incomplete Pre-Activation tasks.

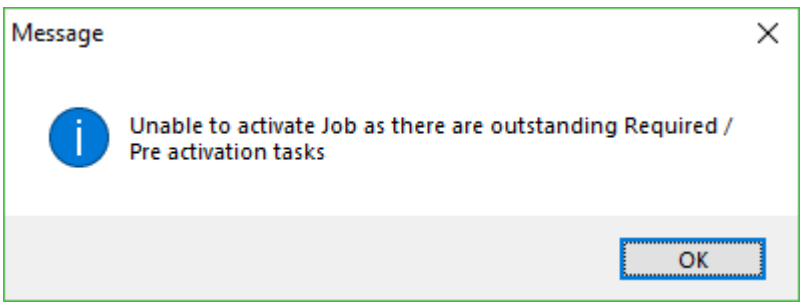

You may have to cancel the activation and complete the tasks in the Progress area before coming back to activate the matter.

Pre-Activation tasks can ensure the user has checked if you have monies on account or client documentation etc, has been returned before you activate the matter.

Should you require any assitance setting up Pre-Activation tasks please speak to your Business Consultant.

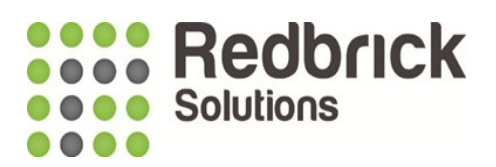

Your matter view now looks like this:

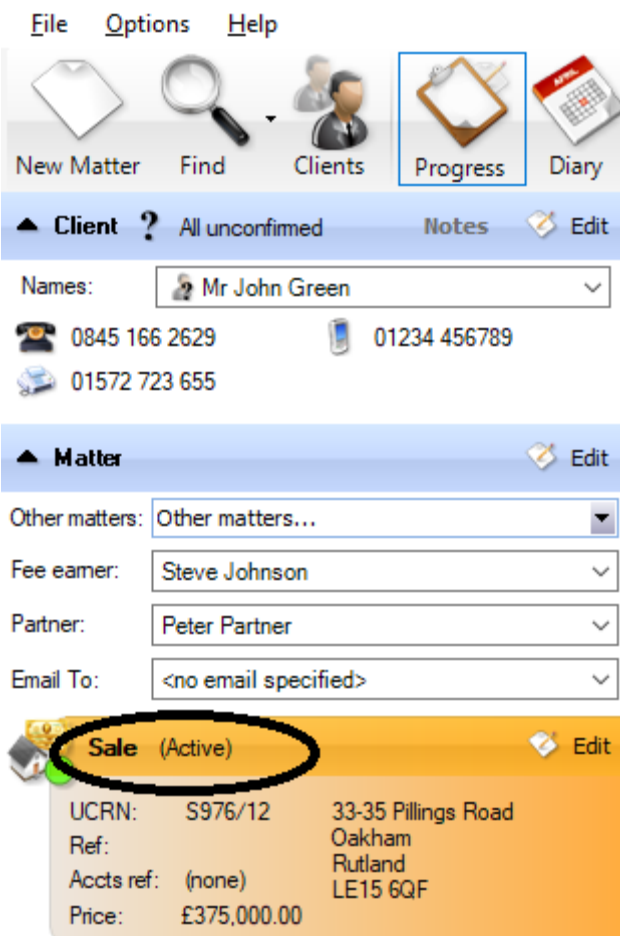

## S976/12 - Solicitors Law - Redbrick PM

All activated matters will be invoiced in the following calendar month.

For users with Business Intelligence (BI/Accounts) software, please refer to **Activating A Matter on BI** additional User Guide.

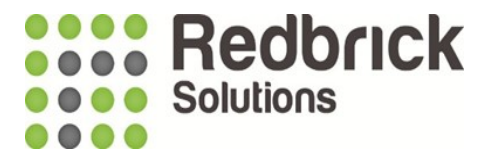

If you have any queries on Redbrick please either contact your dedicated Business Consultant or our Support Team.

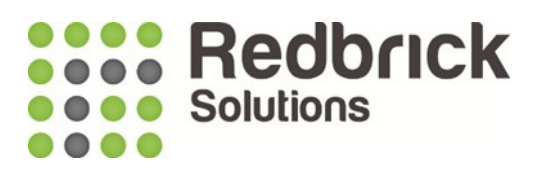

## **Support**

**Tel : 01572 770088**

**Email : [Support@RedbrickSolutions.co.uk](mailto:Support@RedbrickSolutions.co.uk)**

**Website : www.redbricksolutions.co.uk**

**Address : Top Floor 33-35 Pillings Road Oakham Rutland LE15 6QF**

**Or Access your client portal for support and additional resources : <https://www.redbricksolutions.co.uk/clientarea/login>**

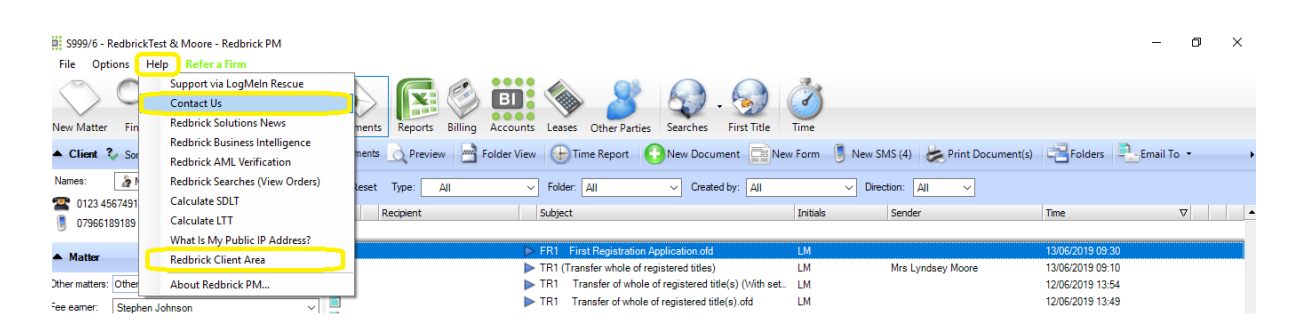